## **Käyttäjähallinta Aurora teleQ:ssa: Käyttäjien lisääminen jonoon ja poistaminen jonosta**

**Opas pääkäyttäjälle**

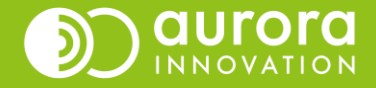

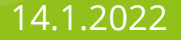

# Käyttäjähallinta

- Yksikön pääkäyttäjät pystyvät hallitsemaan yksikön teleQ:n käyttöoikeuksia itsenäisesti.
- Voit muokata yksittäisen käyttäjän oikeuksia, vaihtaa käyttäjän salasanan tai muita tietoja sekä vaihtaa tarvittaessa käyttäjän salasanan.
- Jos käyttäjällä on ongelmia oikeuksiensa kanssa, voit pyytää tätä ensin resetoimaan itse oman salasanansa Aurora teleQ:n etusivulta.
- Käyttäjiä hallitaan **Asetukset** → **Yleistä** → **Käyttäjät –otsikon** alta

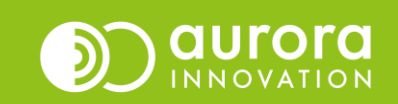

### Olemassa olevan käyttäjän lisääminen tai poistaminen

• Kun olet lisäämässä uuden käyttäjän jonoon, tarkista ensin löytyykö ko. käyttäjälle jo käyttäjätunnus teleQ:sta. Paina **Hallinnoi käyttäjiä** (1). 

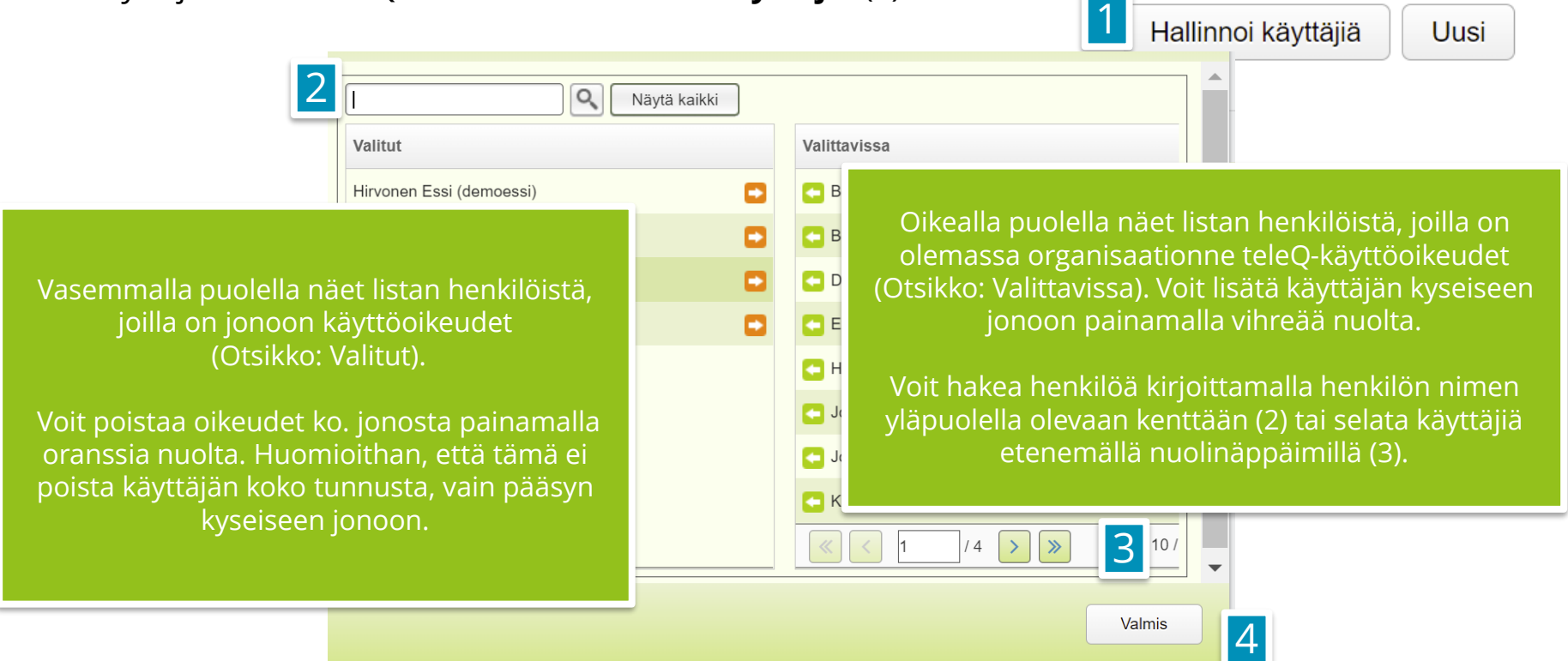

- Kun olet lisännyt haluamasi käyttäjät, paina **Valmis** (4).
- Samalla tavalla voit poistaa henkilöltä tunnukset jonosta. Huomioithan, ettei tunnus poistu kokonaan teleQ:sta.

## Uuden käyttäjän lisääminen

- Paina oikealta alakulmasta **Uusi** (1).
- Täytä käyttäjän tiedot: Etunimi, Sukunimi, Sähköposti, Käyttäjätunnus ja Salasana (2).
- Jos käyttäjälle tehdään oikeudet ainoastaan määräajaksi, esimerkiksi sijaiset tai kesätyöntekijät, voit asettaa käyttäjätunnukselle määräajan (3).
- Profiilit -kohdassa on oletuksena **Kaikki tehtävät. Älä muokkaa tätä.** Profiilia muokkaamalla voidaan tehdä muutoksia siihen mitä tehtäviä käyttäjä tehtävänäkymässä näkee (4), hieman samaan tapaan kuin käyttäjä itse Kategoria -suodattimella tehtävänäkymässä. Tässä muutos toteutetaan pysyvämmin käyttäjän tiedoissa.
- Kun olet täyttänyt kaikki tiedot, paina **Tallenna** (5).

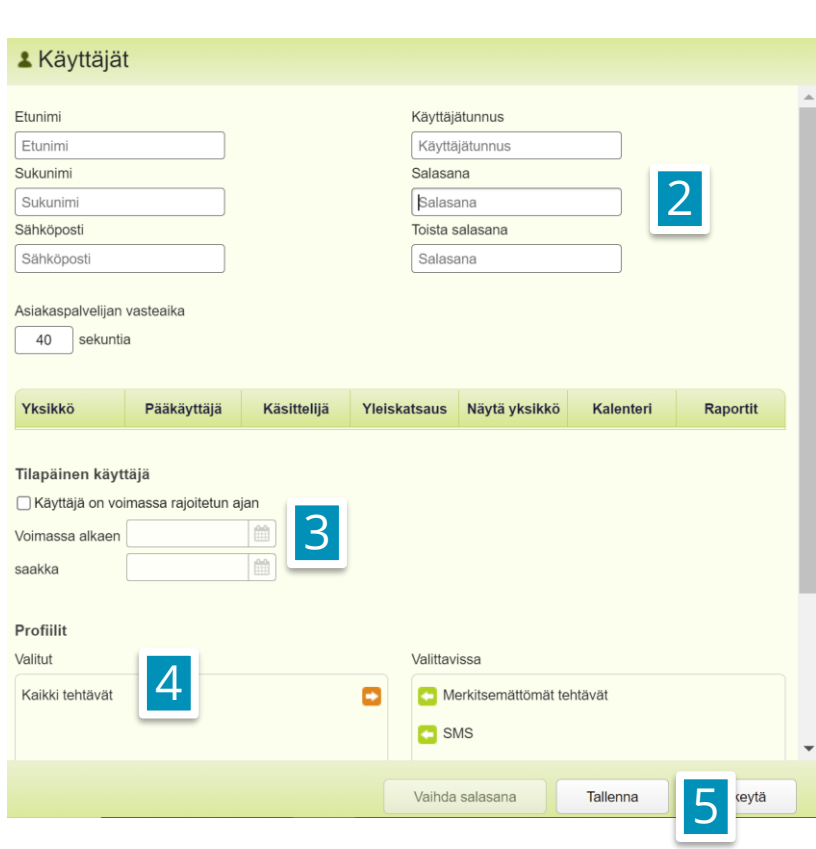

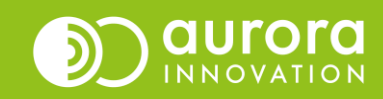

Hallinnoi käyttäjiä

1

Uusi

## Salasanan vaihto käyttäjän puolesta

- Avaa **Asetukset**  → **Yleistä**  → **Käyttäjät** (1)
- Klikkaa haluamasi henkilön käyttäjäkortti auki klikkaamalla jostakin kohtaa riviltä.
- Avautuvasta näkymästä voit salasanan lisäksi vaihtaa henkilön nimeä, sähköpostiosoitetta sekä tarvittaessa myös käyttäjätunnusta. Ks. ohjeemme käyttäjähallintaan liittyen [Käyttöoppaat](https://aurorainnovation.com/fi/aurora-teleq-kayttooppaat/)  –sivultamme.
- **Vaihda salasana**  –painike löytyy käyttäjäkortin alareunasta (2).
- Syötä käyttäjälle uusi salasana kahdesti ja paina **Tallenna** (3).
- Sulje käyttäjäkortti painamalla **Tallenna** (4).

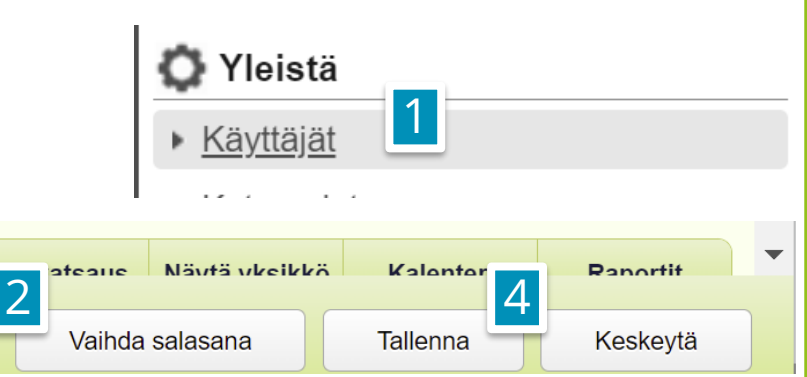

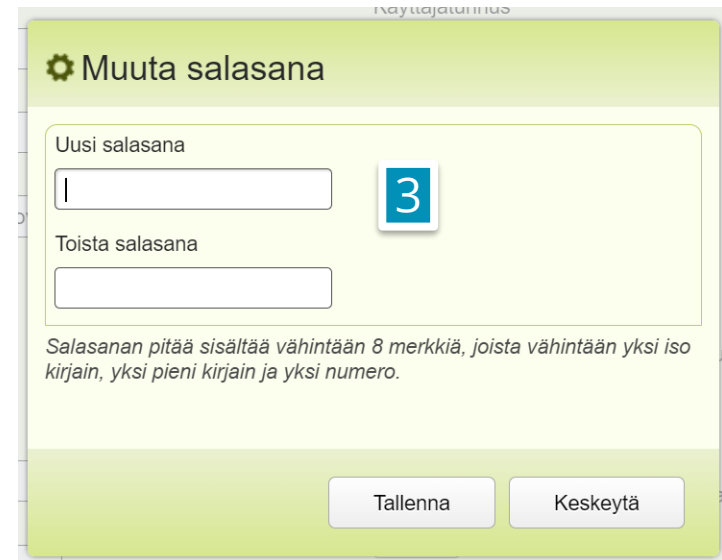

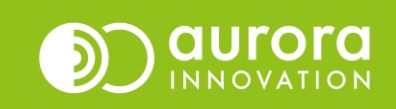

## Kuinka käyttäjä voi itse vaihtaa salasanansa

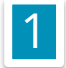

Omat asetukset

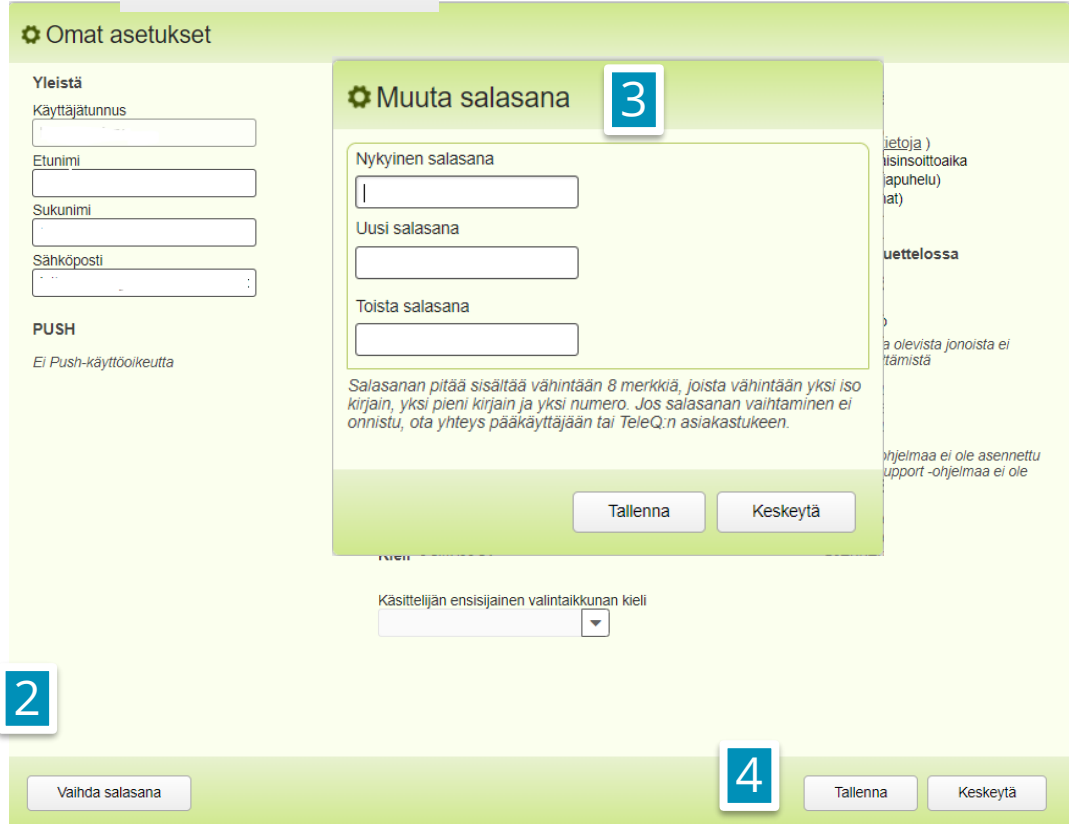

Valitse teleQ:n etusivulla oikeasta yläreunasta **Omat asetukset** (1).

Valitse vasemmasta alakulmasta **Vaihda salasana** (2).

Kirjoita nykyinen salasanasi, sekä uusi salasana kahdesti. Paina **Tallenna** (3).

**HUOM:** Muista sulkea Omat asetukset –näkymä painamalla **Tallenna** (4).

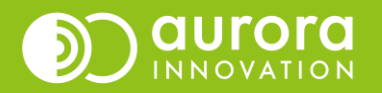

### Usein kysytyt kysymykset / Tuki

### **K: En muista käyttäjätunnustani, joten en saa tilattua salasanan uusimislinkkiä sähköpostiin.**

*V: Voit kysyä yksikkösi pääkäyttäjää tarkistamaan käyttäjätunnuksesi. Pääkäyttäjä voi myös uusia salasanasi.*

### *K: Käyttäjätunnus on oikein ja salasana on oikein, mutta en pääse kirjautumaan sisään.*

*V: On mahdollista, että käyttäjätunnuksesi on määritelty olemaan voimassa vain määräajan. Tarkista yksikkösi pääkäyttäjän tai asiakastukemme kanssa, ettei käyttäjätunnuksesi ole umpeutunut.*

### **K: Olen pääkäyttäjä, mutta en pääse vaihtamaan käyttäjän salasanaa.**

*V: Ota yhteyttä asiakastukeemme.*

#### **Ongelmia tai kysyttävää?**

Ole hyvä ja ota yhteyttä asiakastukeemme! Yhteystiedot ja yhteydenottotavat löydät täältä: **[Ota yhteyttä | Aurora Innovation](https://aurorainnovation.com/fi/ota-meihin-yhteytta/)**

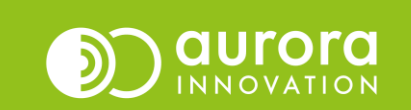